# **Quick Start Guide / Guide de démarrage rapide**

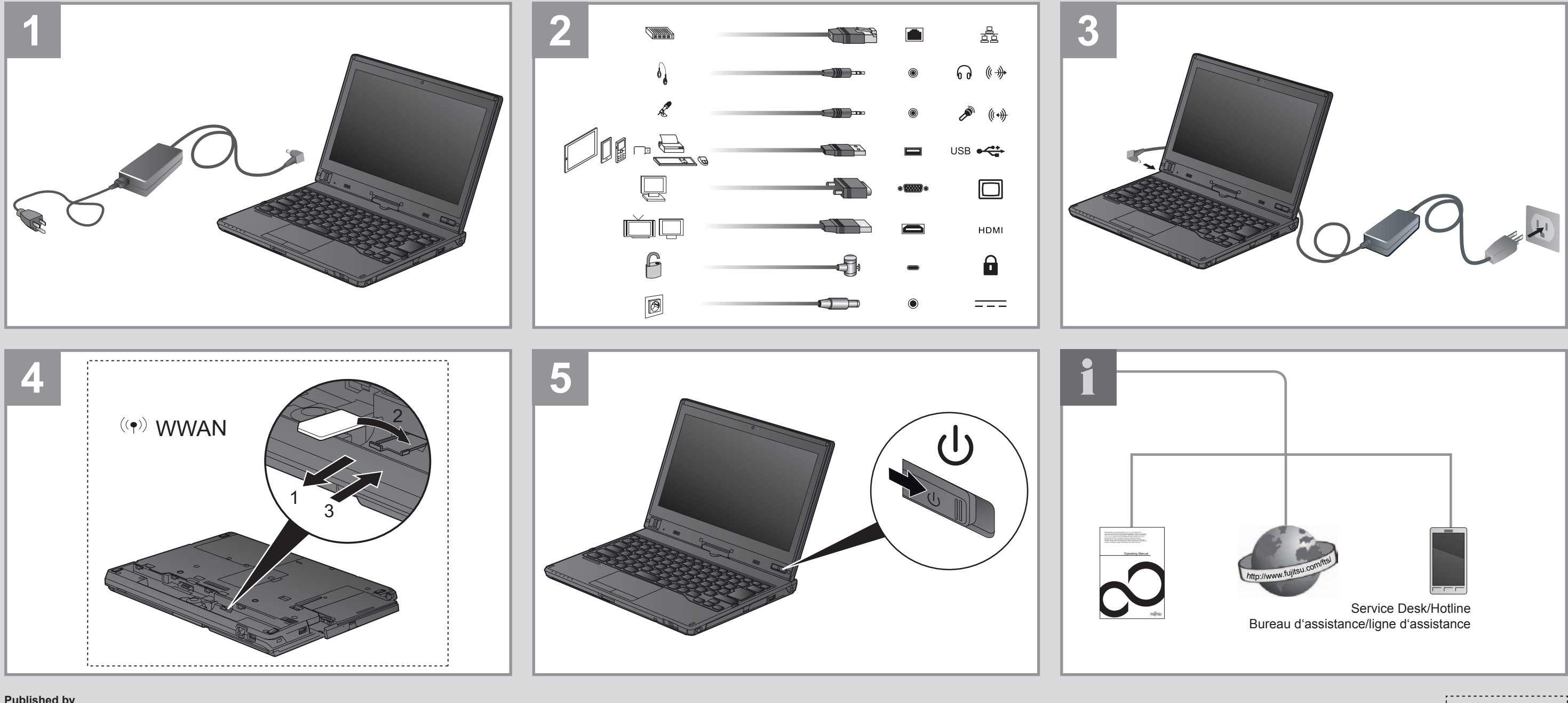

# **Lifebook T725**

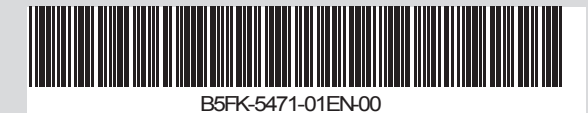

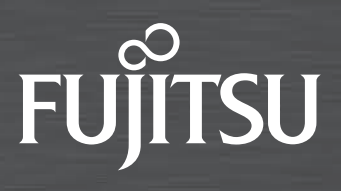

# **Published by**

FUJITSU AMERICA, INC. 1250 East Arques Ave. Sunnyvale, CA 94084-3470, U.S.A.

**Creation**

Xerox Global Services

Edition: 1 2014/11

Order No.: B5FK-5471-01EN-00

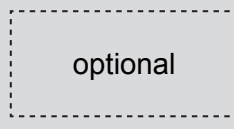

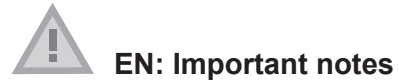

Please read the safety information provided in the User's Guide. Have questions or need help?

- Visit our website at solutions.us.fujitsu.com
- Call us anytime at 1.800.8FUJITSU
- Email us at *8fujitsu@us.fujitsu.com*

If your system is configured with Mobile Broadband, you can find information about it on *http://solutions.us.fujitsu.com/www/content/ support/mobile/wwan/*

This device complies with part 15 of the FCC Rules. Operation is subject to the following two conditions: (1) This device may not cause harmful interference, and (2) this device must accept any interference received, including interference that may cause undesired operation.

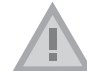

# **FR: Remarques importantes**

Prière de lire les informations de sécurité incluses dans le guide d'utilisation.

Vous avez des questions ou besoin d'aide ?

- Rendez-vous sur notre site Web solutions.us.fujitsu.com
- Appelez-nous à toute heure au 1.800.8FUJITSU

▶ After you boot up the system the first time and follow the instructions on the screen, you will eventually come to the Welcome window. After the Welcome window appears, the screen will black out for up to several minutes. This is normal.

• Envoyez-nous un courrier électronique au *8fujitsu@us.fujitsu.com*

While the screen is blacked out, your system configuration is being set up and the necessary files are being installed.

Si votre système est configuré avec Mobile Broadband, vous trouvez des information sur Mobile Broadband à l'adresse *http://solutions.us.fujitsu.com/www/content/support/mobile/wwan/*

Following first boot, you will arrive at the modern UI screen (Windows 8.1 only. Windows 7 will arrive at desktop). Some useful shortcuts for your reference: Press the Windows + D key to go to traditional Windows desktop. Press Windows +M key to load the traditional Windows desktop and minimize all applications.

Cet appareil est conforme à la section 15 de la réglementation FCC. Son fonctionnement dépend des deux conditions suivantes : (1) cet appareil ne doit pas générer d'interférences nuisibles et (2) il doit accepter toute autre interférence reçue, y compris celles pouvant entraîner un fonctionnement non désiré.

# **1. Starting Windows® for the First Time**

#### **DO NOT ATTEMPT TO POWER DOWN THE SYSTEM AT THIS POINT.**

► During the course of the first start up, you will need to read and accept the End User License Agreements (EULAs) for Microsoft and Fujitsu.

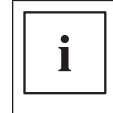

If you reject the terms of the license agreement you will be asked to review the license agreement for information on returning Windows® or to shut down your LIFEBOOK. You cannot use your LIFEBOOK until you have accepted the license agreement. If you

stop the process your LIFEBOOK will return to the beginning of the Windows® Welcome Process even if you shut down your LIFEBOOK and start it up again.

► Your electronic User's Guide contains important detailed information about your new computer. You can access your User's Guide by selecting its icon from the traditional Windows desktop.

**Note:** If you are using Windows® 7 you will need to adjust your font size due to the high resolution of the screen.

► To make the fonts and icons easier to read, please click on *Size Setting* icon on the desktop and adjust to a comfortable, viewing setting.

#### **2. Connect to the Internet or Network**

► Ensure the Wireless Status Indicator is "On" (see operating manual),

or

- ► connect an Ethernet cable (not supplied) to the LAN jack on your notebook (see figure on the left) and to a wall jack or to a Ethernet router (not included).
- ► Register your LIFEBOOK with Fujitsu Service and Support via our website *http://solutions.us.fujitsu.com/www/content/support/*. This helps us to better serve you.

# **3. Activate Additional Utilities, Applications, & Drivers**

► You should launch the desktop icon *Fujitsu Bonus Apps* to see if there are any additional applications available for the system. Bonus Apps contains optional applications. You can select individual or all software that is available. Bonus Apps will automatically be installed.

#### **4. Create backup media with System Restore and Recovery**

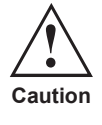

/ ↓ **Attention**

Recovery discs (for your pre-loaded factory image) are NOT included with LIFEBOOK models that are shipped with System Restore and Recovery, unless you purchased the Recovery DVD. If your hard drive crashes or the computer system becomes inoperable, you can use the recovery discs that you create to restore the system to its original condition.

- ► In addition, you will find a shortcut labeled "Fujitsu Software Extractor" in the "C:\Fujitsu\Drivers\ Auto Installer\" folder. This utility will let you save essential software packages (drivers, utilities, applications) to writable media on the Desktop or an external drive.
- ► Click on the *System Backup and Restore* icon to create backup recovery media and application discs.
- ► Refer to the User's Guide (Troubleshooting Section) for more detailed instructions.

► En outre, vous trouverez un raccourci appelé "Fujitsu Software Extractor" dans le dossier "C:\ Fujitsu\Drivers\ Auto Installer\". Cet utilitaire vous permet d'enregistrer les principaux packages de logiciels (pilotes, utilitaires, applications) sur un support accessible en écriture sur le bureau ou un

#### **5. User's Guide**

You will need to be connected to the Internet.

or

► on the Internet at *http://support.fujitsupc.com/CS/Portal/support.do?srch=GUIDES*

# **1. Premier démarrage de Windows®**

► Après avoir démarré le système pour la première fois et avoir suivi les instructions à l'écran, vous verrez apparaître la fenêtre de bienvenue. Une fois que cette fenêtre apparaît, l'écran s'éteint

pendant plusieurs minutes. Cela est normal.

## **DURANT CETTE PÉRIODE, VOUS NE DEVEZ PAS TENTER D'ÉTEINDRE LE SYSTÈME.**

Pendant que l'écran est vide, le système se configure et plusieurs ichiers importants sont installés. ► Lors du premier démarrage, vous devrez lire et accepter les contrats de licence d'utilisation de

Microsoft et Fujitsu.

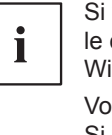

Si vous refusez d'accepter le contrat de licence, le système vous demande de revoir le contrat de licence et d'y lire les informations traitant de la procédure de retour de Windows® à son fabricant, ou de simplement éteindre l'ordinateur LIFEBOOK.

Vous ne devez pas utiliser votre LIFEBOOK avant d'avoir accepté le contrat de licence. Si vous interrompez le processus, votre LIFEBOOK reviendra au début du processus d'accueil Windows® même si vous éteignez et redémarrez votre LIFEBOOK.

Au premier démarrage, vous arriverez à l'écran d'interface utilisateur moderne (Windows 8.1 seulement. Windows 7 vous amènera au bureau). Certains raccourcis peuvent vous être utiles : Appuyez sur les touches Windows + D pour faire apparaître le bureau Windows traditionnel. Appuyez sur les touches Windows + M si vous désirez charger le bureau Windows traditionnel et réduire toutes les applications.

**Note:** Si vous utilisez Windows® 7, vous devrez changer la taille des caractères en raison de la haute résolution de l'écran.

► Pour faciliter la lecture des fontes et icônes, cliquez sur l'icône Réglage de la taille sur le bureau et

définissez un affichage plus confortable.

#### **2. Connexion à Internet ou à un réseau**

► Assurez-vous que le voyant d'état des communications sans fil est sur la position « Marche » (voir

Manuel d'utilisation)

 $QU$ 

- 
- 

► Branchez le câble Ethernet (non inclus) sur la prise de réseau local de votre ordinateur (voir l'image à gauche), puis sur une prise murale ou sur un routeur Ethernet (non inclus).

► Enregistrez votre LIFEBOOK auprès du service d'assistance Fujitsu via notre site Web *http://solutions.us.fujitsu.com/www/content/support/*. Nous serons ainsi mieux en mesure de vous aider.

#### **3. Activation des pilotes, applications et utilitaires supplémentaires**

► Vous pouvez activer l'icône *Fujitsu Bonus Apps* (applications Fujitsu supplémentaires) pour voir si des applications supplémentaires sont disponibles sur l'ordinateur. Cette icône contient des applications en option. Vous pouvez les sélectionner individuellement ou en totalité. Bonus Apps

s'installera automatiquement.

# **4. Création de copies de sécurité avec l'utilitaire de System Restore and Recovery**

Les disques de récupération (pour l'image d'usine préchargée) ne sont PAS fournis avec les modèles LIFEBOOK équipés de la fonction System System Restore and Recovery sauf si vous avez acheté le Recovery DVD. Si votre disque dur est défaillant ou votre ordinateur est inopérant, vous pouvez utiliser les disques de récupération que vous avez créés pour rétablir la configuration initiale du système.

► Cliquez sur l'icône *System Restore and Recovery* pour créer des supports de sauvegarde de

- lecteur externe.
- restauration et des disques d'applications.
- 

► Pour plus de détails, consultez le guide d'utilisation (Chapitre Dépannage).

# **5. Guide d'utilisation**

Vous aurez besoin d'un accès Internet.

► Votre guide d'utilisation électronique contient des informations importantes à propos de votre nouvel ordinateur. Pour accéder à votre Guide d'utilisation, sélectionnez l'icône correspondante

sur le bureau Windows traditionnel.

 $QU$ 

► sur le site *http://support.fujitsupc.com/CS/Portal/support.do?srch=GUIDES*